## *Android Instructions*

Save your Winter Challenge Bingo Card or take a screenshot of the card provided.

After attending a class, edit your bingo card to mark the class you have attended.

1. Go to your photo Gallery application.

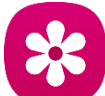

- 2. Select the photo of your bingo card.
- 3. Press the pencil icon on the menu located at the botom of the screen.

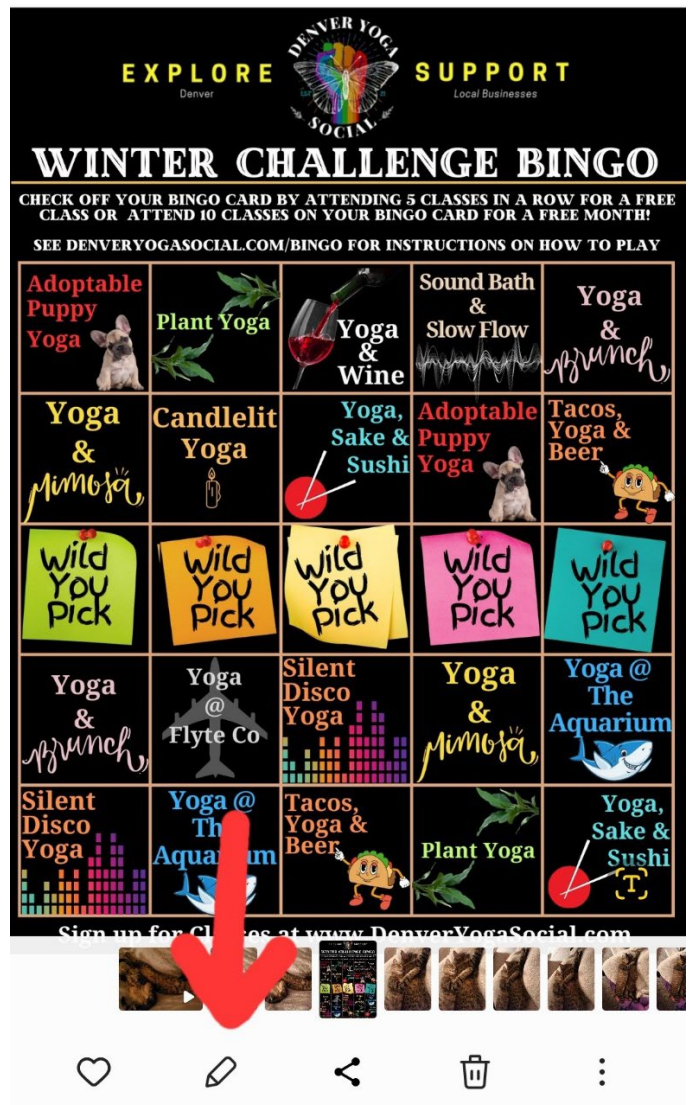

4. Press the smiley icon on the menu at the botom of the screen.

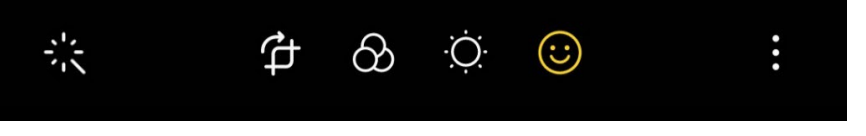

5. Use the draw tool by coloring in the class you attended and save!

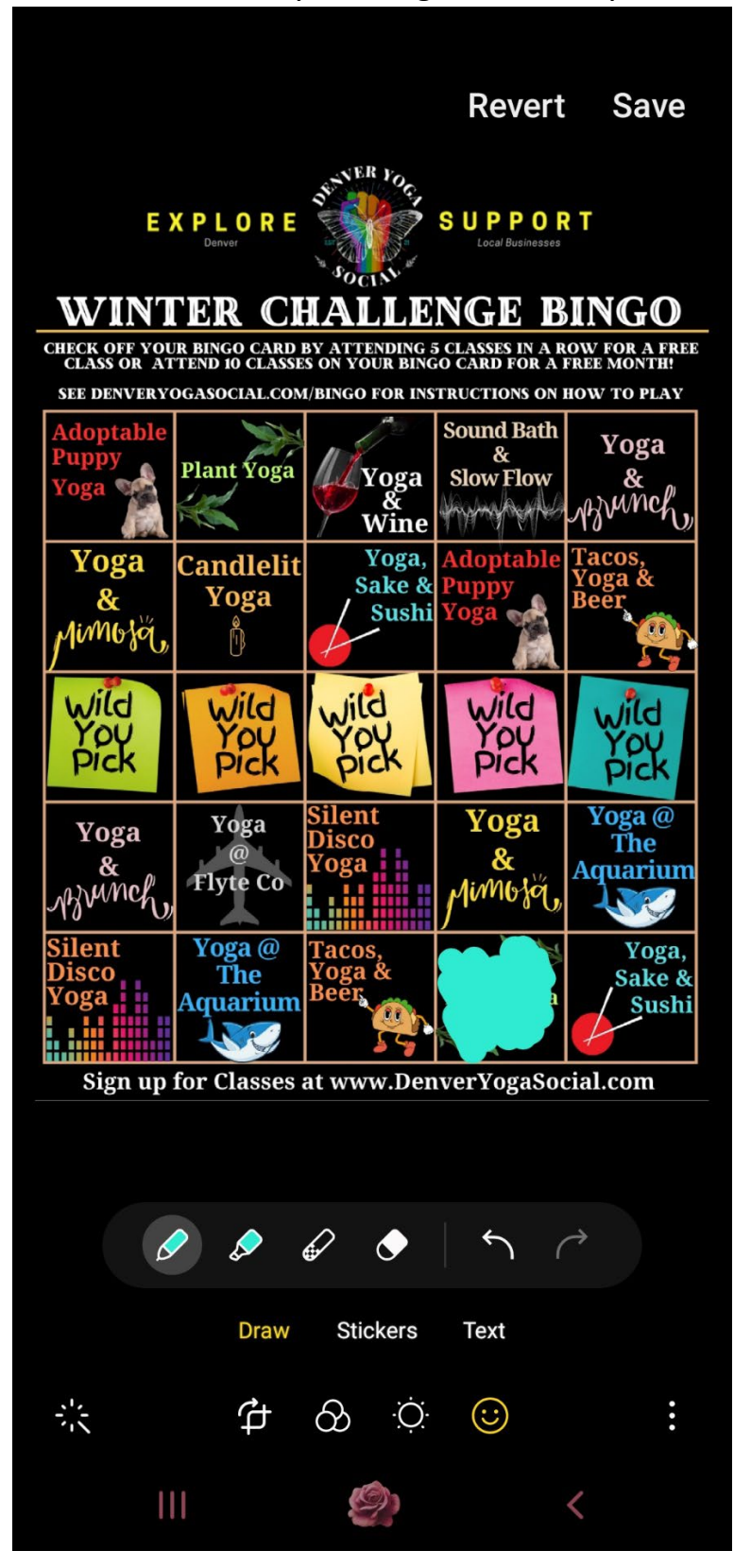

## *Apple Instructions*

Save your Winter Challenge Bingo Card or take a screenshot of the card provided.

After attending a class, edit your bingo card to mark the class you have attended.

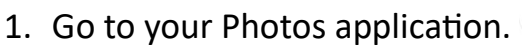

- 2. Select the photo of your bingo card.
- 3. Press Edit from the menu on the top of the screen.

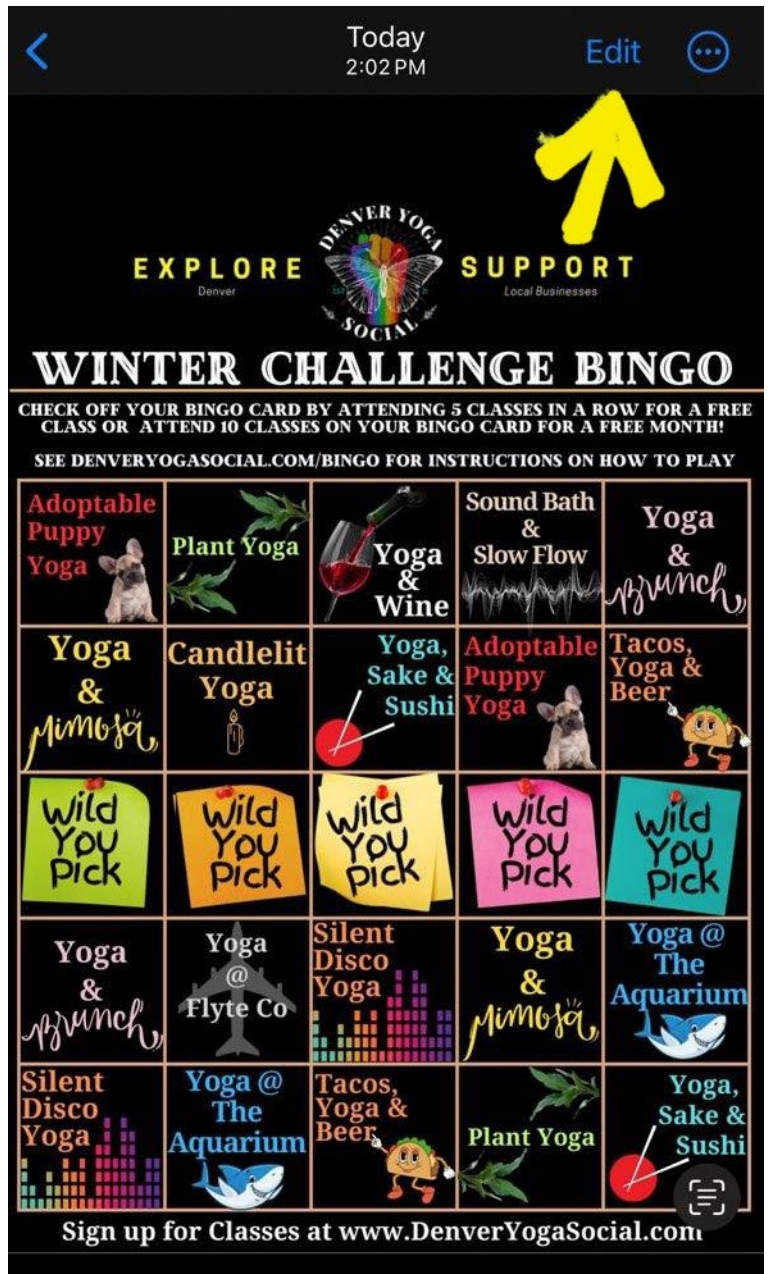

4. Select the pencil icon from the menu at the top of the screen.

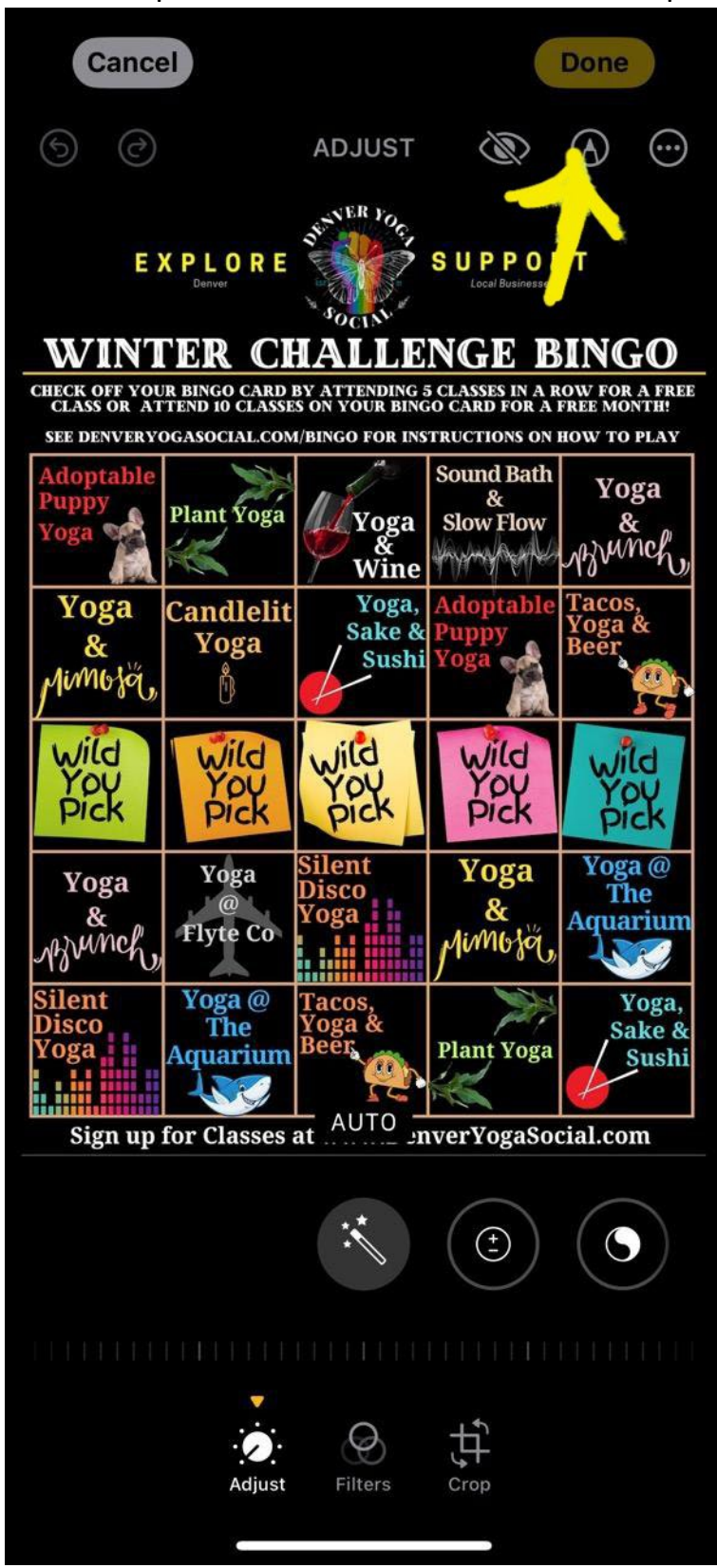

5. Choose the pen tool and fill in the class you atended, and press Done!

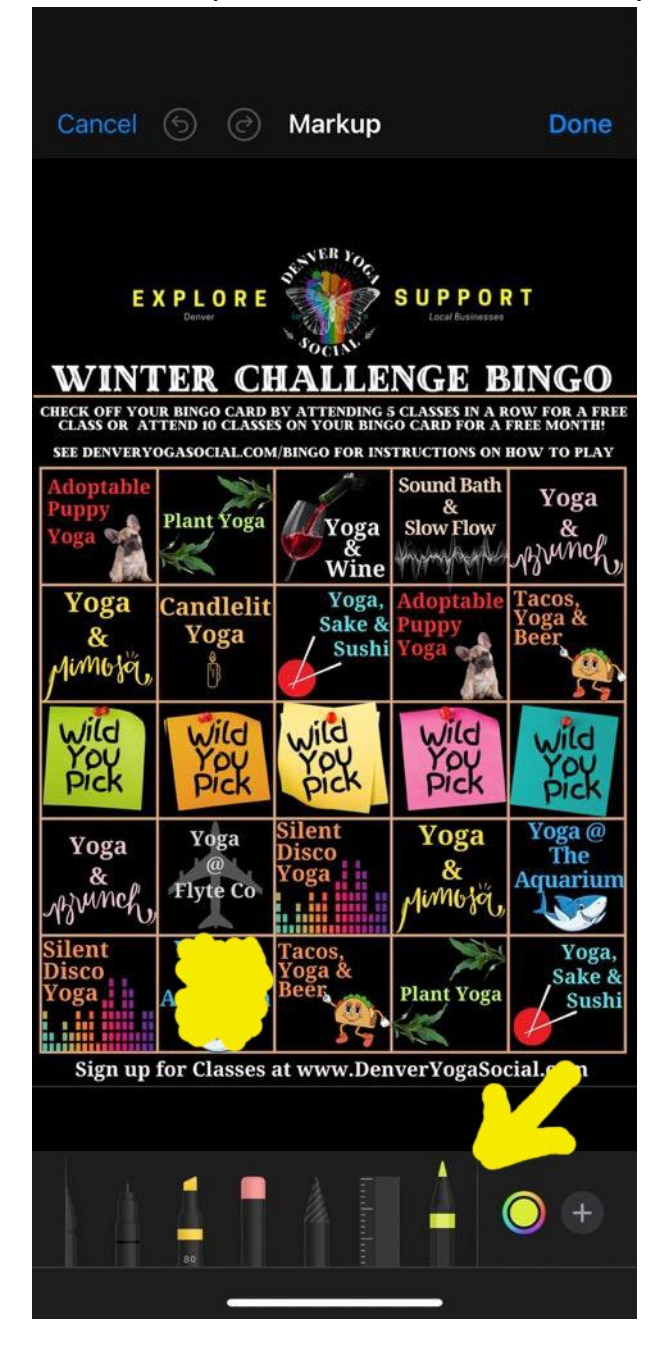

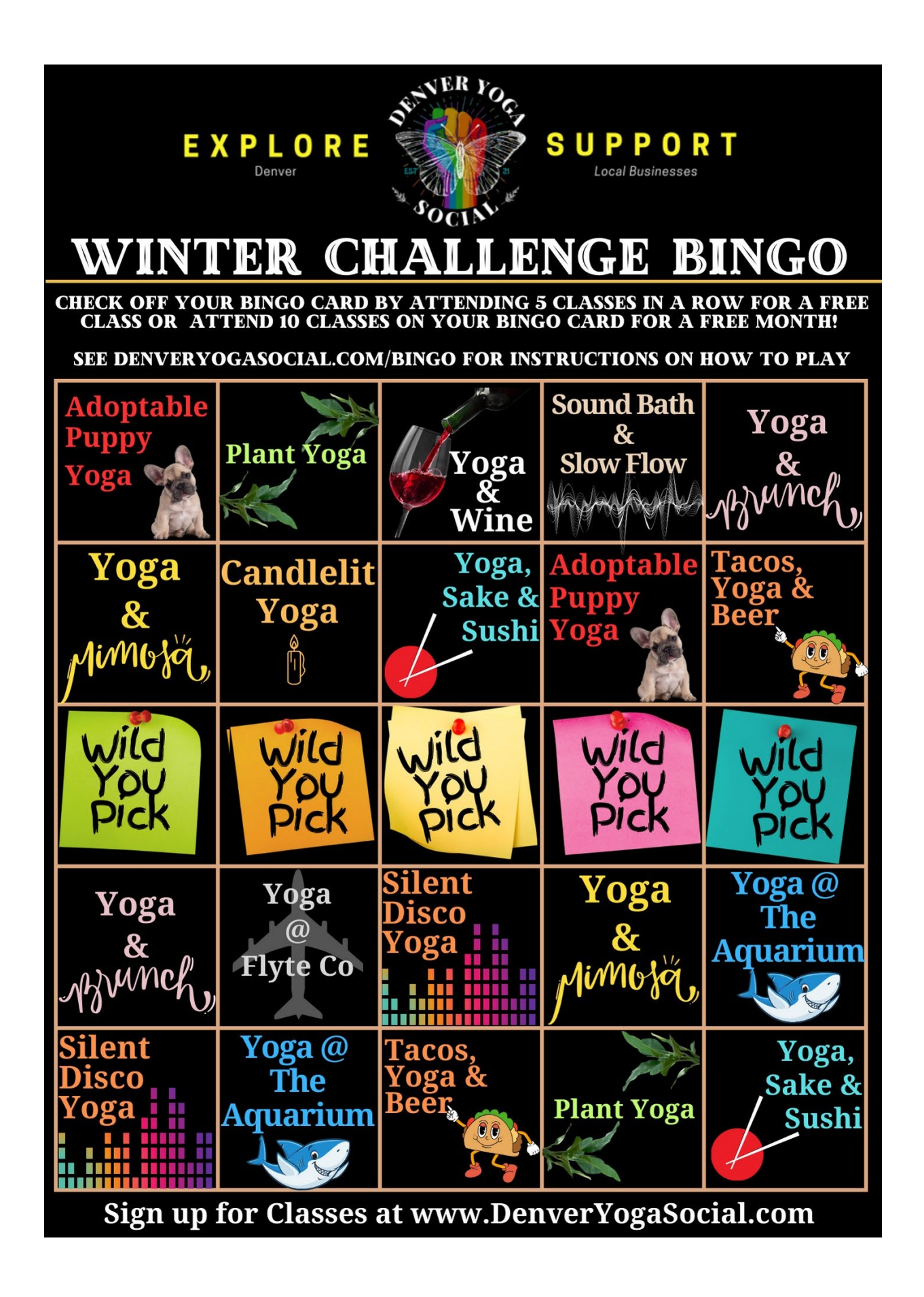